# <span id="page-0-0"></span>**Applies To:**

SAP Netweaver 2004s Visual Composer 7.0

## **Summary**

The purpose of this document is to show how to create an alert data service VC model for the BI query exception using the Information broadcasting.

**By**: Velu Pillai **Company**: Intel Technology India Pvt. Ltd **Date**: 26 August 2006

## **Table of Contents**

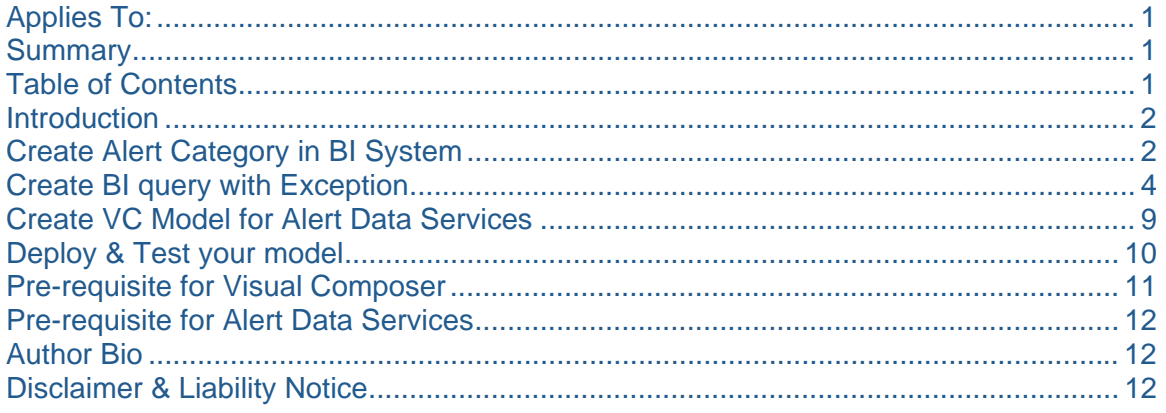

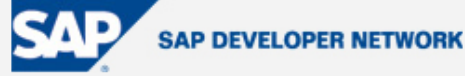

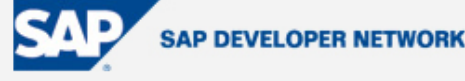

## <span id="page-1-0"></span>**Introduction**

Alert Data Services in Visual Composer are used to display SAP alerts in an analytical application thru the configured alert connector (Universal Work List) from the portal. You can create the similar view of the Universal Work List using the alert data services. In this technical article, I will be describing how to create the alert data service model in Visual Composer, also creating an alert using the exception raised for the BI query and sending the exceptions to portal using the information broadcasting feature in the SAP BI systems in Netweaver 2004s.

## **Create Alert Category in BI System**

SAP alerts are alerts that are created in the context of SAP Alert Management. To create SAP alerts from broadcasting, you have to make the following settings in SAP Alert Management.

- 1. Define alert categories.
- 2. Select a recipient for the SAP alerts.
- 3. If necessary, maintain an alert container. The alert container secures the exchange between BI variables and the central alert server variables.

To define the alert categories, you can use either the transaction 'ALRTCATDEF' or use the IMG settings in the BI system as shown below:

 $\triangledown$ Settings for Information Broadcasting B Settings for Integration into the Portal B, Set Standard Web Templates Set Up Mail Server Settings for Distributing E-mails Administrate Precalculation Server **B C** Settings for SAP Alerts

Execute the transaction 'ALRTCATDEF' and create the alert category for testing your alert data services in visual composer. Specify the name of the alert category as "VC\_ALERT\_DATA\_SERVICE" and define the settings as shown below:

# Creation of Alert Data Service VC **SAP model for the BI query exception using Information Broadcasting**

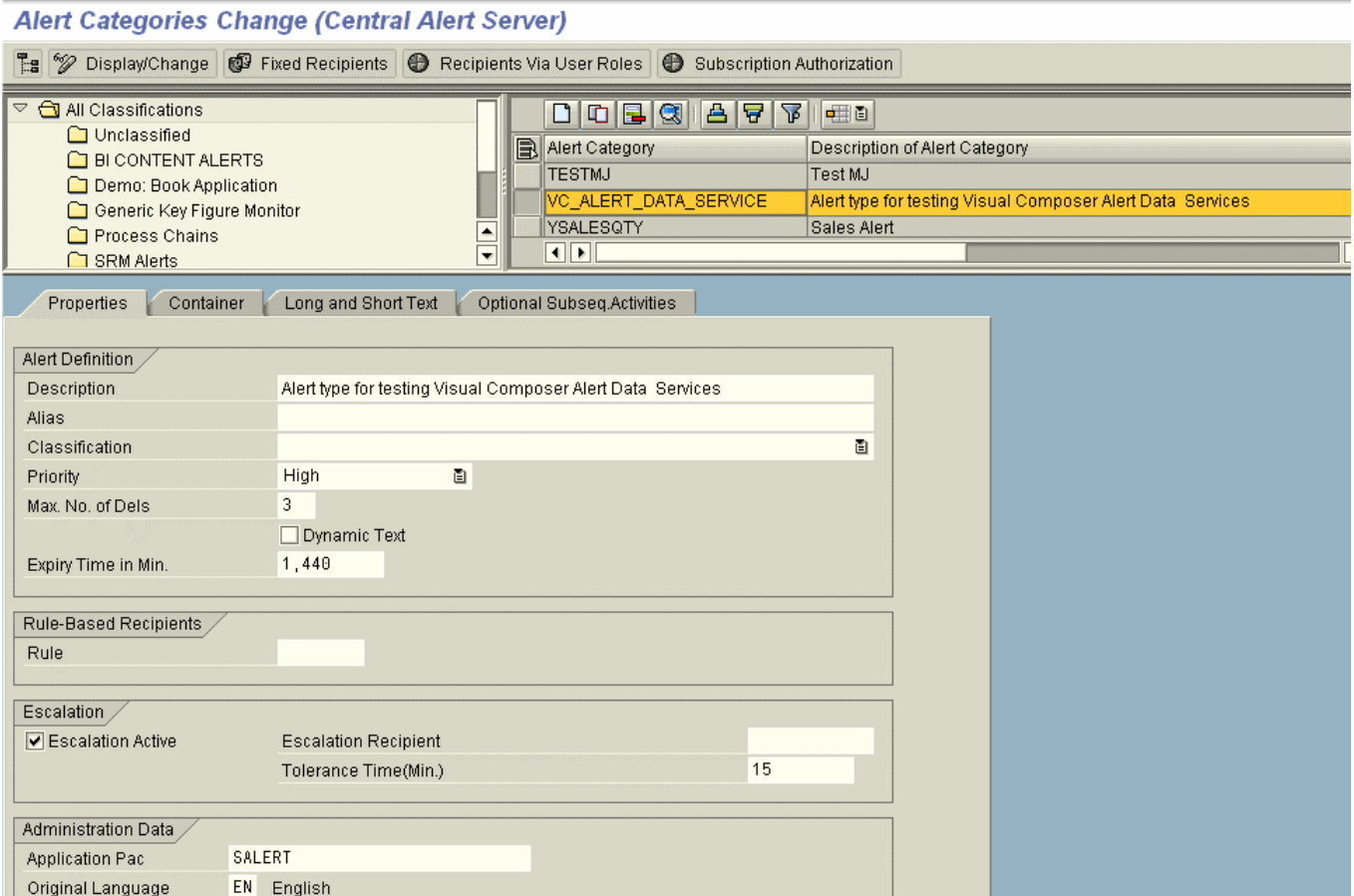

**SAP DEVELOPER NETWORK** 

Next go to the "Long and Short Text" tab to define the E-Mail alert content & message title to be sent during the broadcasting as shown below:

# <span id="page-3-0"></span>**Creation of Alert Data Service VC SAP model for the BI query exception using Information Broadcasting**

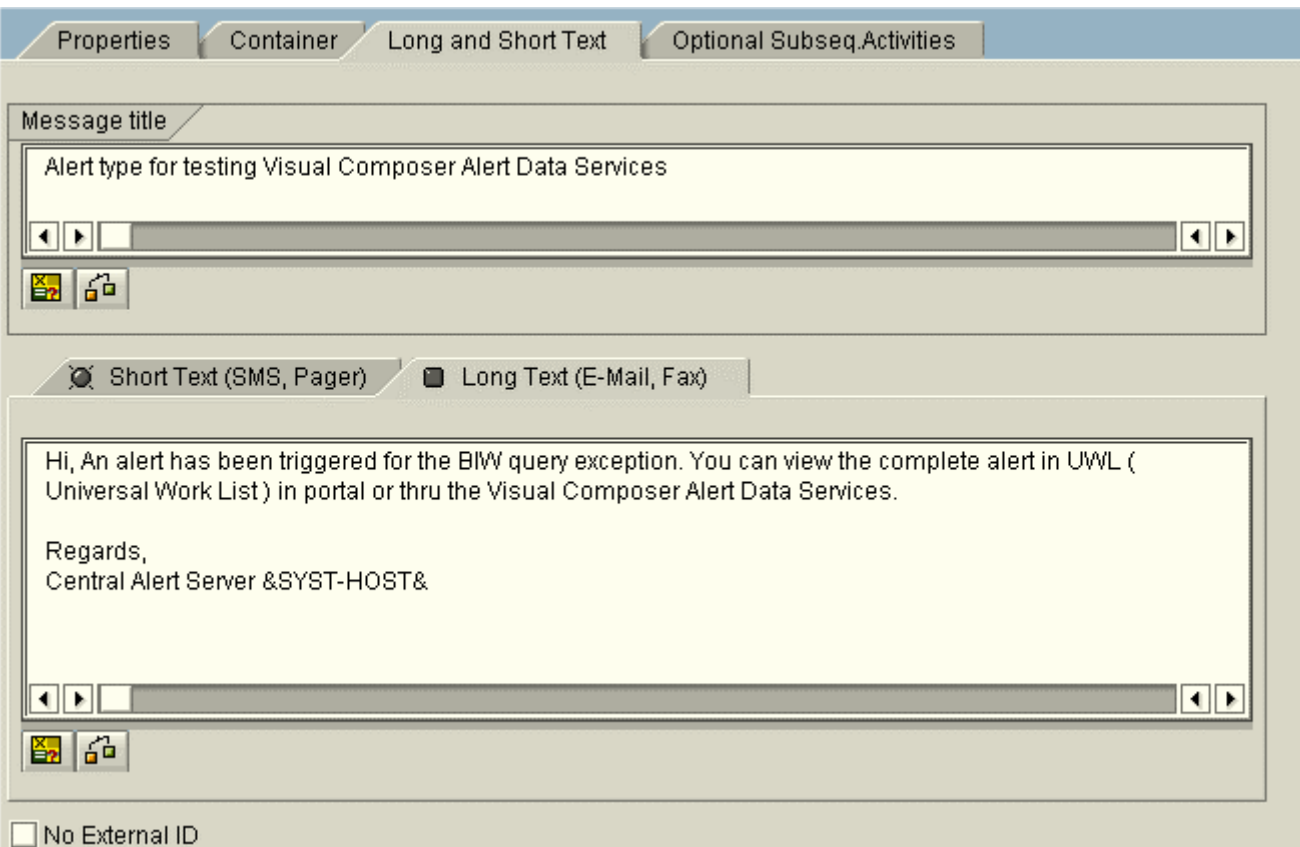

## **Create BI query with Exception**

Prior to SAP BI systems in Netweaver 2004s, you can use the scheduling packages in the reporting agent to publish the exceptions occurred in a BI query to UWL in portal. In our scenario, I will be using Netweaver 2004s BI system. The first step is to launch the BEx query designer (Release 2004s, SP08) and create the query for the info cube. In my example I have created a query named "MY\_QUERY1" for the custom defined info cube "YCRMC04". Next step is to create the exceptions for one of our Key figures (Net\_Value – Technical name: 0CRM\_NETVAL) in the query as shown below:

**SAP DEVELOPER NETWORK** 

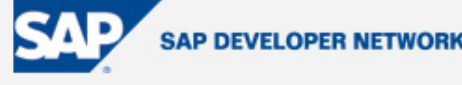

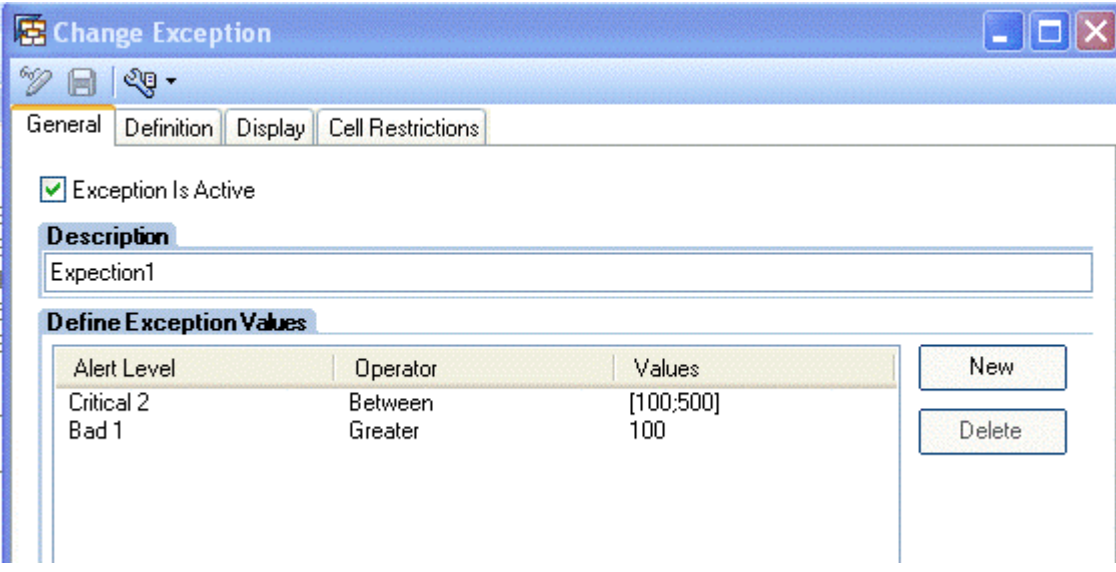

Name the expectation as "Exception1". Save the query and execute it in the web as shown below

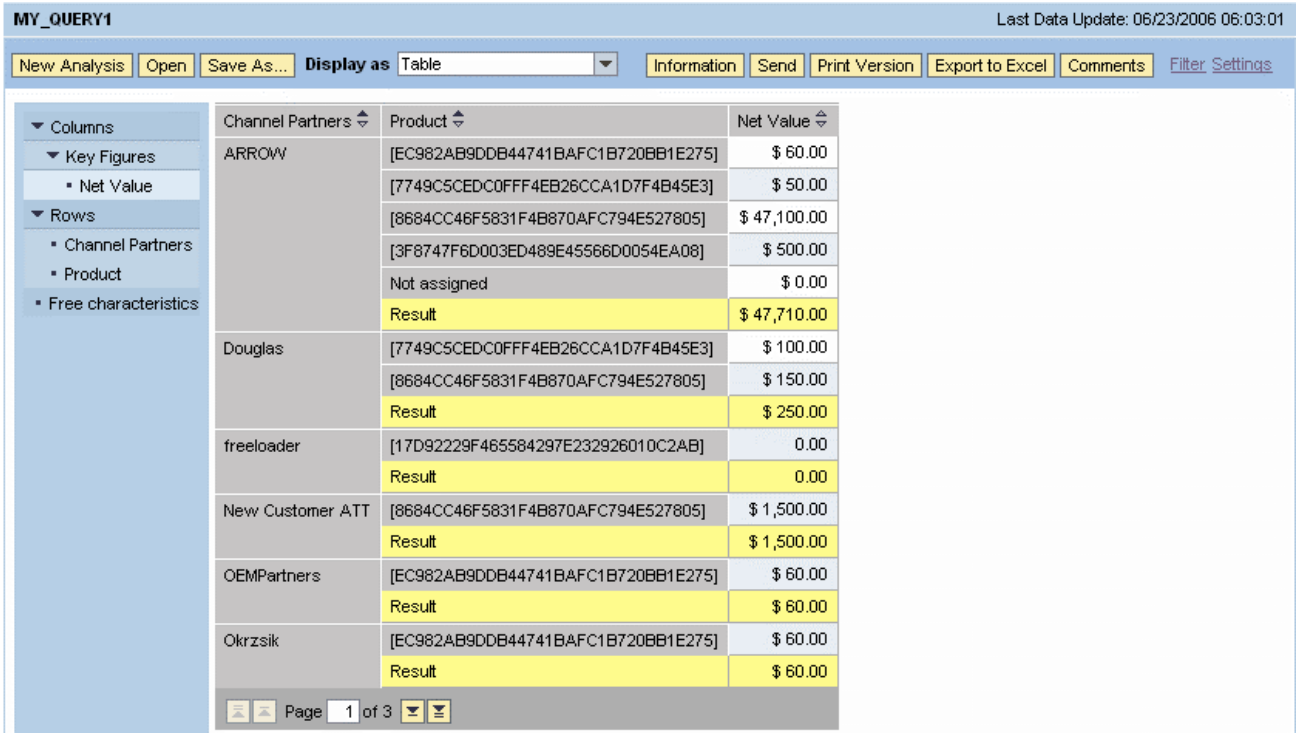

## **Creation of Alert Data Service VC SAP DEVELOPER NETWORK model for the BI query exception using Information Broadcasting**

Next step is sending the exceptions triggered from the query to portal using the information broadcasting. For that, click on the "Send" button in the query, this will launch the broadcasting wizard as shown below

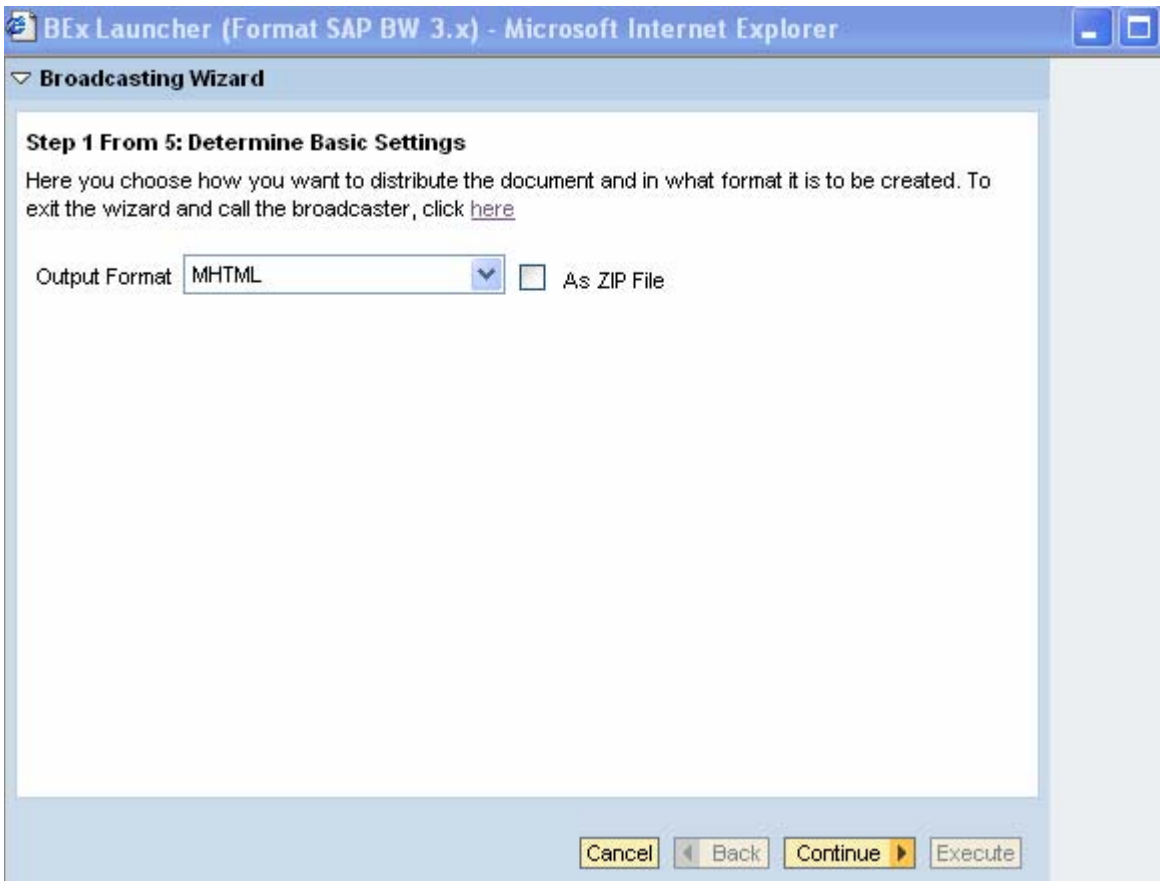

Select the hyperlink click here from the wizard and then create the settings for the information broadcasting to the portal. Select the distribution type in the header as "Broadcasting according to exceptions" and select the distribution Type in the exception distribution tab page as "Create Alert", selection criterion as "Exception" and then select the exception value from the drop down, in our case the exception value is "Execption1". The final settings will shown like below

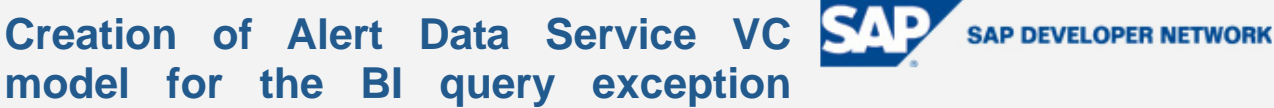

**model for the BI query exception using Information Broadcasting** 

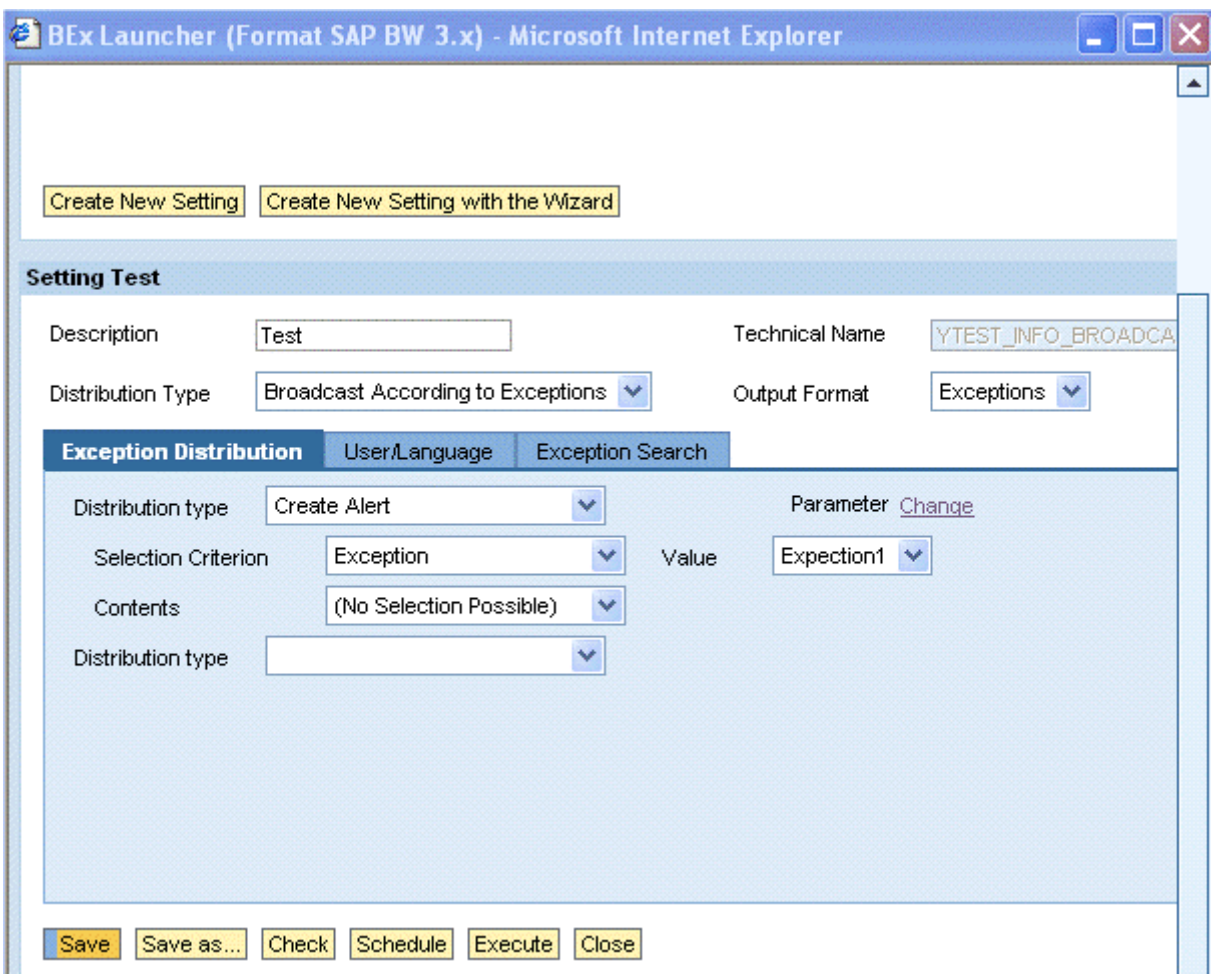

Click on the parameter link to create the recipients for the information broadcasting, this will launch a pop-up window like below:

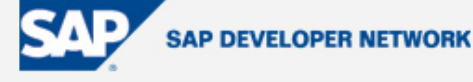

**Creation of Alert Data Service VC SAP model for the BI query exception using Information Broadcasting** 

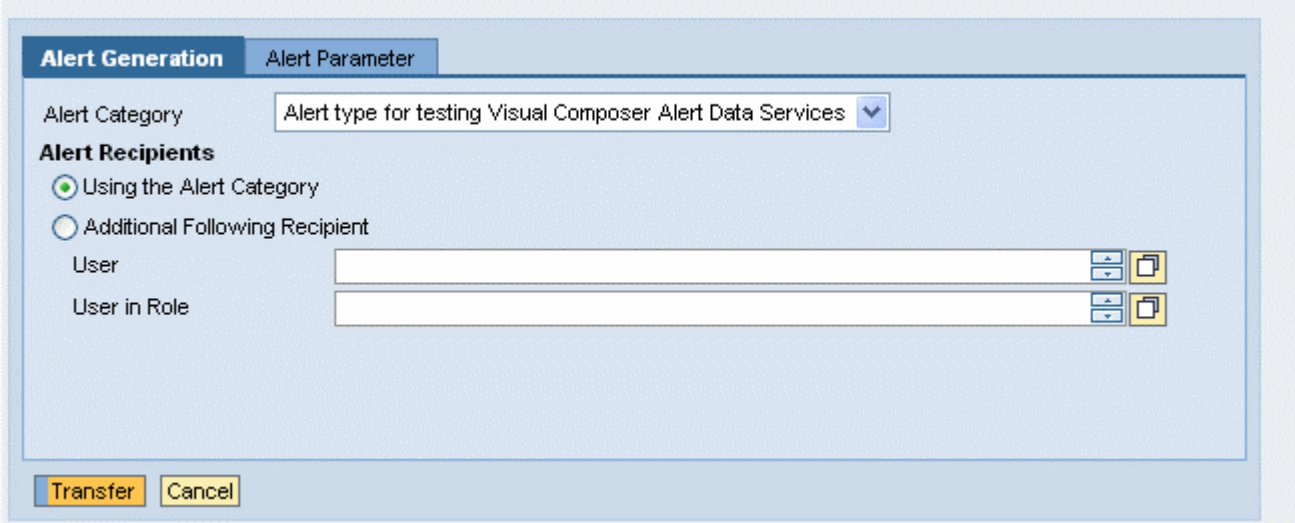

Select the alert category from the drop-down, all the alert categories defined in the BI system will be displayed in the drop-down including the one you created in the section "Create Alert Category in BI System" named 'VC\_ALERT\_DATA\_SERVICE' ( Note: Only the description of the alert category will be displayed in the drop-down ). Now click on the 'Transfer' button.

Save the settings with the technical name "YTEST\_INFO\_BROADCASTING". Now click on the execute button from the wizard, this will launch the result of the broadcasted information to the portal like below:

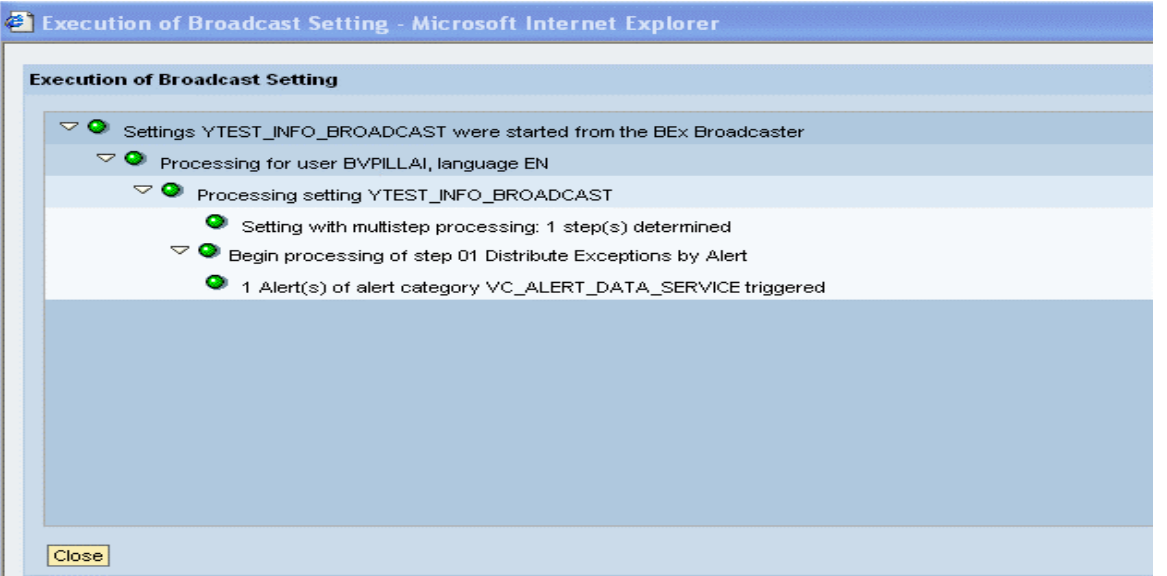

#### <span id="page-8-0"></span>**SAP Creation of Alert Data Service VC SAP DEVELOPER NETWORK model for the BI query exception using Information Broadcasting**

From the log, you can understand that an alert has been triggered and send it to portal. The alert can be viewed in the portal Universal Work List or thru the VC model for Alert data services.

## **Create VC Model for Alert Data Services**

Now we will move our focus to, the creation of VC model for the alert data services. You need to first login to the visual composer server by specifying the URL below. For example, the URL could be,

http://<machine name>:<portnumber>/VC/default.jsp

After logon to the client, create a model named "Alert\_Model" and then embed an empty iView into your model by dragging the "iView" object from the component task panel and name it as "Alert".

Next step is to create the alert data service, Click on "Tools" and then select 'Alert Data Service'. System will lunch an information popup as shown below

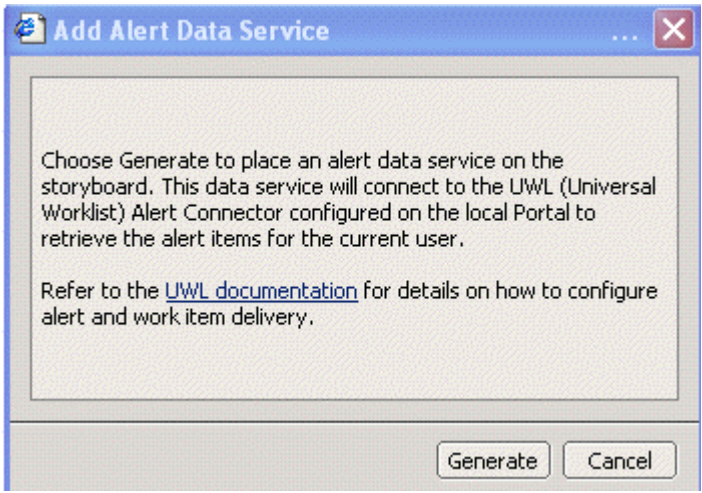

Click on "Generate", system will place an icon representing the alert data service, now select the input port and add a 'Start Point' .Select the output port and add a table view with all the available fields for display and save your model.

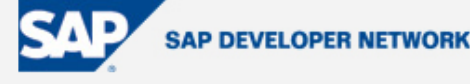

<span id="page-9-0"></span>**Creation of Alert Data Service VC model for the BI query exception using Information Broadcasting** 

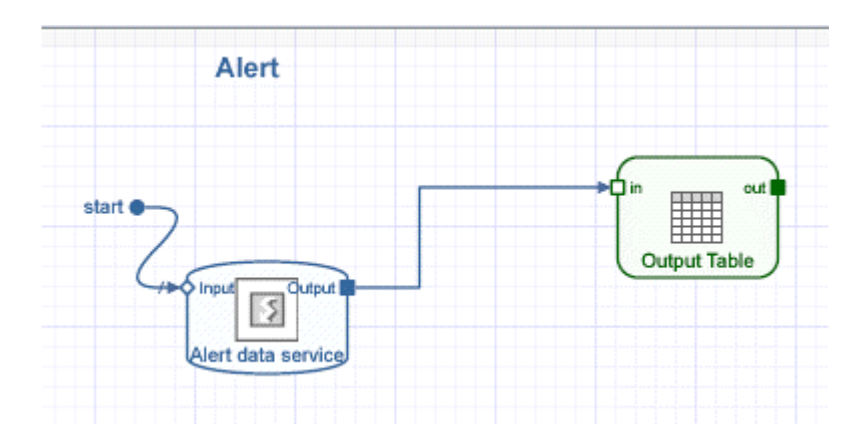

## **Deploy & Test your model**

Please make sure that you have the necessary access permissions to deploy the applications into your PCD (Portal Content Directory) under the folder "Visual Composer" or any other folder configured in the deployment folder option. Click on the "Deploy" button at the main toolbar or the "Deploy" button in task-panel toolbar. While deploying the model, system will compile the model first and then deploy it into the portal content directory. You can run the application, after the successful deployment by click on the "Run" button in the task panel like below:

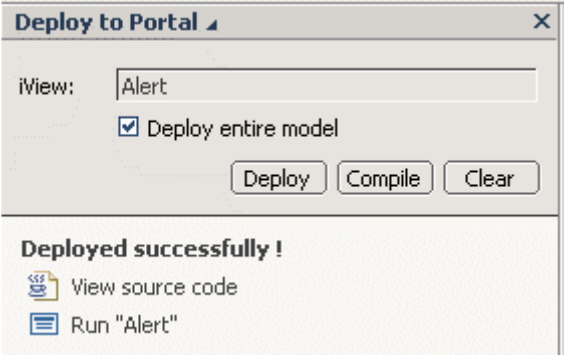

As the result of run, you can see the model in portal like below:

<span id="page-10-0"></span>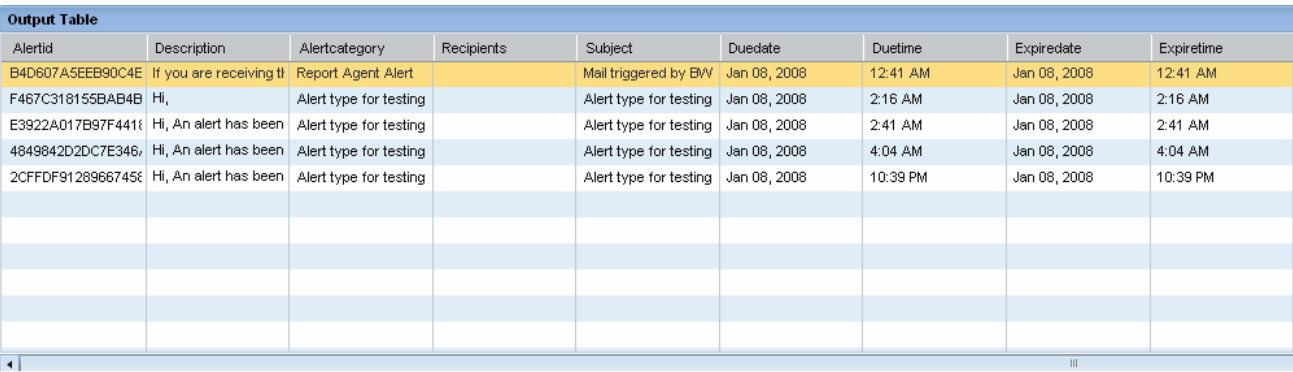

**SAP DEVELOPER NETWORK** 

## To verify the output of the model, you can also check the alerts in portal Universal Work List .

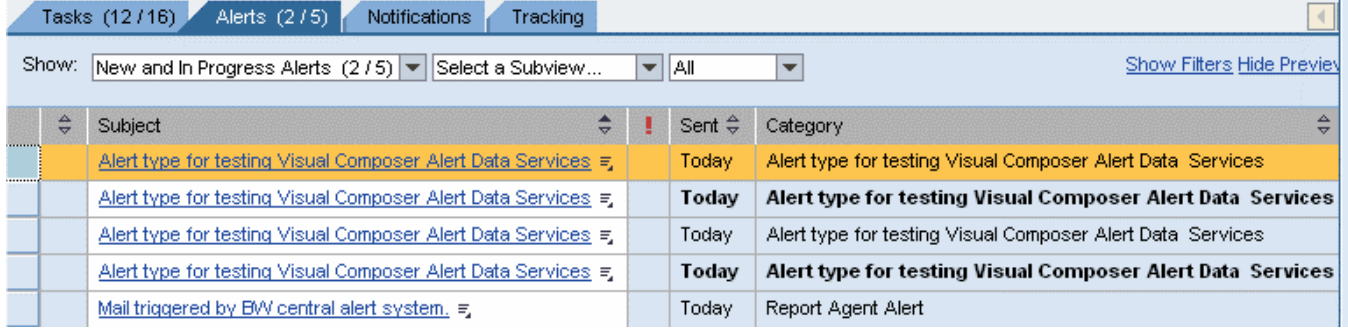

## **Pre-requisite for Visual Composer**

In order to log on to and work with Visual Composer Storyboard, be sure that your Visual Composer client machine meets the following software requirements:

- Microsoft Internet Explorer 6.0 SP1 or higher.
- Microsoft XML Parser 4.0.
- Adobe SVG Viewer 3.0 or higher (downloadable from http://www.adobe.com/svg).
- Adobe (formerly Macromedia) Flash plug-in, for viewing models deployed to the Flex environment.

You need to have the necessary access permissions to create the system in the system landscape directory of your SAP Netweaver portal.

<span id="page-11-0"></span>**Creation of Alert Data Service VC model for the BI query exception using Information Broadcasting** 

## **Pre-requisite for Alert Data Services**

• SAP Netweaver portal with the Alert connector (UWL) configured for the backend BI System

**SAP DEVELOPER NETWORK** 

- Configuration steps for the integration of BI and the portal for Information Broadcasting.
- Configuration of Central Alert Server in BI System.

## **Author Bio**

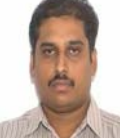

 Velu Pillai is working in Intel Technology India Pvt. Ltd as a Senior Application developer. His current focus is on the Enhancement/Switch framework, Visual Composer and Web dynpro for ABAP as part of the Netweaver 2004s exploration. He has contributed many technical articles about "Visual Composer Freestyle modeling" in SDN. He is also an active member of ASUG and recently presented a session on "Understanding RFID Data Management: SAP Auto-ID Infrastructure at Intel" in SAPPHIRE 2006.

## **Disclaimer & Liability Notice**

This document may discuss sample coding or other information that does not include SAP official interfaces and therefore is not supported by SAP. Changes made based on this information are not supported and can be overwritten during an upgrade.

SAP will not be held liable for any damages caused by using or misusing the information, code or methods suggested in this document, and anyone using these methods does so at his/her own risk. SAP offers no guarantees and assumes no responsibility or liability of any type with respect to the content of this technical article or code sample, including any liability resulting from incompatibility between the content within this document and the materials and services offered by SAP. You agree that you will not hold, or seek to hold, SAP responsible or liable with respect to the content of this document.